## Traitement en ligne WealthLink Aide-mémoire

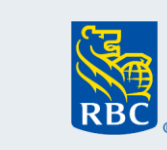

3

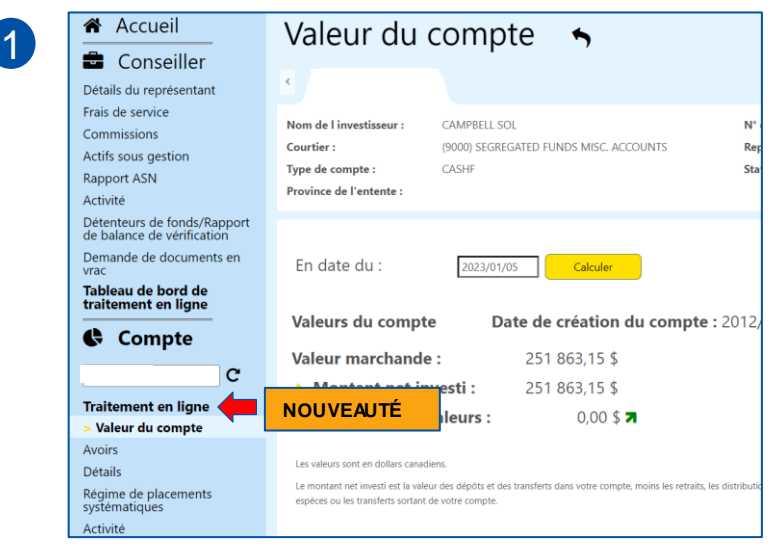

### **Premiers pas**

Vous pouvez maintenant remplir les formules de service en ligne par l'entremise de WealthLink. Les formules en ligne sont très semblables aux formules manuelles actuelles. Pour accéder aux formules, cliquez sur l'onglet Traitement en ligne dans le menu de gauche, sous Compte.

- Accédez au compte du client pour lequel vous souhaitez assurer le service. (Il doit s'agir d'un compte valide et actif)
- Cliquez sur **Traitement en ligne**

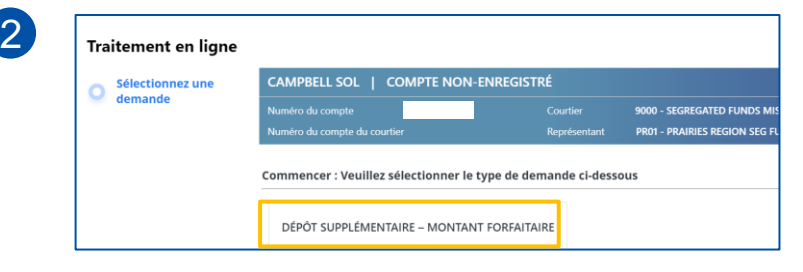

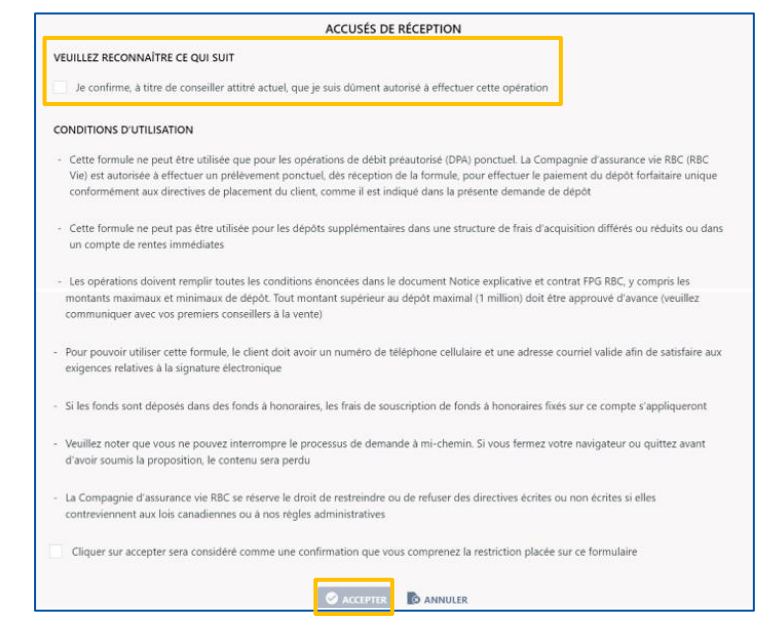

- Cet écran s'affiche. Il comporte le nom du client, le type de compte, le numéro du compte, le nom du courtier et le nom du représentant (*cet en-tête demeure en place pendant que vous naviguez dans les différentes sections de la formule en ligne que vous remplissez*)
- Les formules disponibles seront énumérées sur cette page. Dans cet exemple, nous allons cliquer sur Dépôt supplémentaire – montant forfaitaire pour continuer.

### **Traitement de dépôt supplémentaire – montant forfaitaire**

- Cochez la case pour accepter tous les accusés de réception
- Passez en revue chacune des conditions d'utilisation (*toutes les conditions doivent être remplies pour que le traitement en ligne puisse être effectué*)
- Cliquez sur ACCEPTER

*Remarque* : *toutes les cases doivent être cochées pour que le bouton ACCEPTER soit mis en évidence. Vous ne pouvez poursuivre le processus si le bouton ACCEPTER n'est pas mis en évidence.*

## Traitement en ligne WealthLink

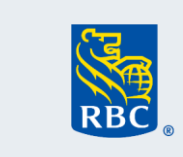

### **Assurances**

### Aide-mémoire

4

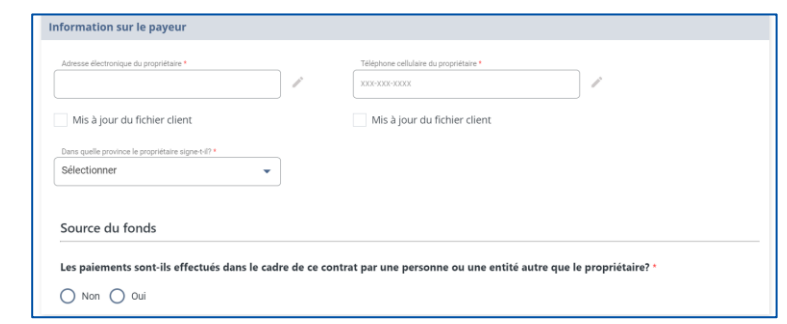

*REM ARQUE* : Vous pouvez cliquer sur l'icône du crayon pour mettre à jour les renseignements et cocher la case de mise à jour du fichier client sous chacun des champs afin d'enregistrer les modifications dans le système d'arrière-plan.

- Entrez l'adresse électronique et le numéro de téléphone cellulaire du propriétaire.
- Vous pouvez cocher les cases de mise à jour du fichier client si vous souhaitez enregistrer les renseignements dans le système d'arrière-plan pour la prochaine fois. La prochaine fois qu'une opération de dépôt supplémentaire sera effectuée avec ce compte client, ces champs seront automatiquement remplis.
- Dans le menu déroulant, sélectionnez la province dans laquelle le client ouvre une session.
- Confirmez si les versements au titre de ce contrat sont effectués par un particulier ou une entité autre que le propriétaire.
- Is the Payor an individual or entity?  $\odot$  Individual  $\bigcirc$  Entity Test Mckeow 555-123-4567 CHER.AMBROZIC-MCKEC Date of Brtt<br>Type Here  $N - N<sub>0</sub>$  $\overline{\phantom{0}}$  Type F Payor Address (Must be a street or civic address) City or town<br>Type Hen Postal Code<br>Type Here
- 6

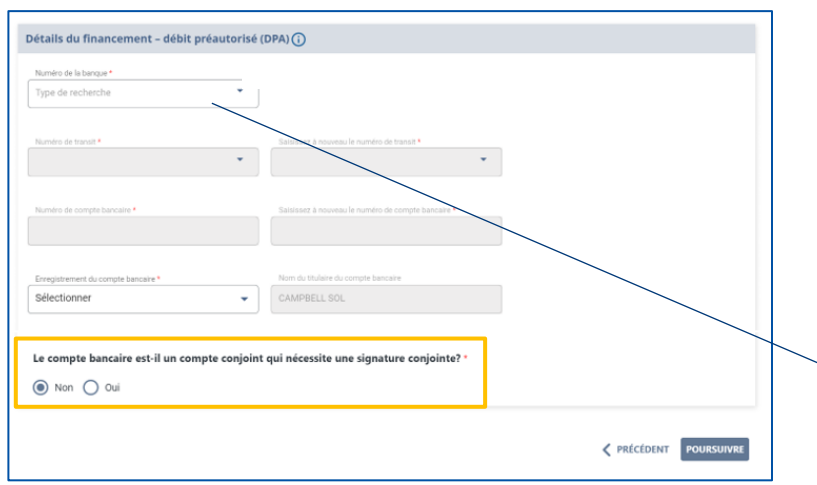

- Recueillez l'information sur le payeur, qu'il s'agisse d'une personne ou d'une entité.
- Remplissez tous les champs.
- Assurez-vous d'entrer le numéro de téléphone cellulaire et l'adresse électronique, car ils sont requis pour le processus de signature.

*Remarque : Le code de vérification sera envoyé au numéro de téléphone cellulaire et à l'adresse électronique entrés. Assurez-vous que le client a accès aux deux avant de l'envoyer.*

### **Détails du financement – débit préautorisé (DPA)**

- Remplissez touts les champs comme indiqué.
- Si le compte bancaire est un compte conjoint qui nécessite une signature conjointe pour les retraits, les **deux** signatures doivent figurer sur la formule.

*Si vous pointez la souris sur l'icône, l'image d'un chèque s'affiche pour vous aider à remplir les champs.*

# Traitement en ligne WealthLink

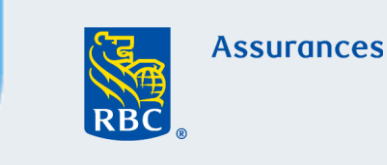

## Aide-mémoire

7

8

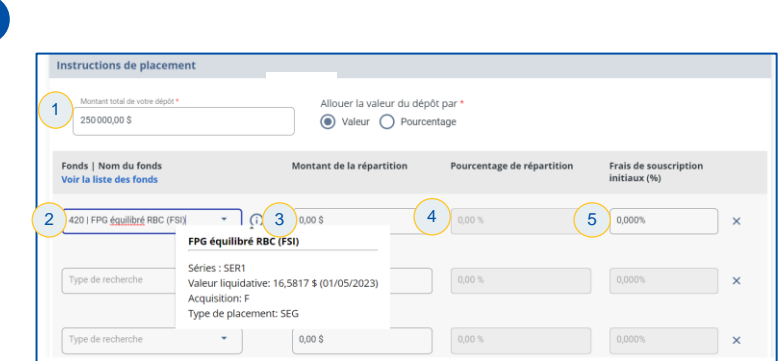

Une fois les instructions de placement entrées, cliquez sur Poursuivre.

on et soumission d'un dépôt supplémentaire ser toutes les informations afin de confirmer leur exactitude. Veuillez annuvez sur le bouton de modification ( $\nearrow$ ) nour m .<br>Une fois que vous cliquez sur le bouton « Soumettre pour signature », les informations affichées seront ren Information sur le payeur Téléphone cellul<br>705-792-1212 Dans quelle provi<br>ON - ONTABIO Détails du financement - débit préautorisé (DPA) Numéro de la banque<br>003 - BANOUE ROYALE DU CANADA Numéro de co<br>5551234567 méro de transit<br>001 - MAIN RRANCH Nom du titulaire de Instructions de place Allouer la valeur de la répartition par Montant de votre dépô<br>250.000.00 \$ Montant de votre dépôt<br>250 000,00 \$ Allouer la Fonds | Nom du fonds 250000.00\$ 100,00 % Total

9

### Accusé de réception

Veuillez reconnaître ce qui suit / J'ai lu et j'accepte les conditions de WealthLink, telles qu'elles sont décrites dans l'onglet Mentions juridiques au pied de cette page Le conseiller confirme qu'il a passé en revue l'écran sommaire et qu'il reflète fidèlement l'information saisie dans la formule **Conditions d'utilisation** Le conseiller a confirmé que les fonds sont disponibles En soumettant la présente formule, vous confirmez avoir reçu des directives de votre client et vous nous demandez d'exécuter les opérations indiquées, sous réserve de nos règles administratives actuelles. Vous attestez également avoir communiqué client les répercussions possibles (énoncées ci-dessus) de l'opération Le conseiller est redevable de tous les coûts découlant de l'annulation d'une opérat Confirmation présentation d'opérations erronées ou \* des opérations en double par télécopieur, j Le formulaire de dépôt supplémentaire a été soumis à la signature avec succès I Cliquer sur accepter sera considéré comme une confirmation que vous comprenez ACCEPTER ANNULER

- 1. Entrez le montant du dépôt et choisissez la valeur ou le pourcentage d'affectation du dépôt
- 2. Sélectionnez le ou les fonds
- 3. Remplissez ce champ si vous avez choisi une valeur pour l'affectation du dépôt
- 4. Remplissez ce champ si vous avez choisi l'allocation en pourcentage
- 5. Si le fonds choisi est à frais de souscription initiaux entrez le pourcentage des frais de souscription initiaux.
- Vérifiez l'exactitude de tous les renseignements.
- Cet écran affiche tous les renseignements qui ont été entrés. Faites défiler l'écran pour voir tous les renseignements.
- Si des renseignements doivent être modifiés dans une section, cliquez sur l'icône du crayon pour apporter les corrections ou les modifications requises.
- À la fin du processus de révision, cliquez sur Soumettre Pour Signature.

- Une fois que vous aurez cliqué sur Soumettre Pour Signature, vous serez immédiatement dirigé vers la page Accusé de réception.
- Après l'avoir passé en revue, cliquez sur Accepter > Poursuivre pour la soumettre aux fins de signature.

## Traitement en ligne WealthLink

## Aide-mémoire

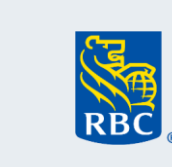

### **Ressources**

• Comment obtenir une signature électronique

Exemple de courriel pour obtenir la signature d'un client

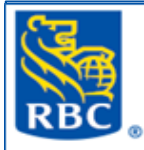

### **Assurances**

Bonjour ROBERT PIRES.

Vous avez été aiouté à titre de signataire d'un ou de plusieurs documents de RBC Assurances. Vous disposerez de 48 heures à compter de la réception de ce courriel pour signer le ou les documents, après quoi le lien expirera. Veuillez suivre les étapes ci-dessous pour soumettre votre signature

- 1. Cliquez sur 'Démarrer le processus de signature' ci-dessous
- 2. Entrez le code numérique qui a été envoyé à votre téléphone cellulaire
- 3. Passez en revue la Convention électronique
- 4. Passez en revue le document pour vous assurer que tous les renseignements sont exacts
- 5. Cliquez sur les endroits indiqués pour ajouter vos signatures électroniques
- 6. Cliquez sur 'Confirmer' et vous aurez terminé

Démarrer le processus de signature

#### Pour protéger votre sécurité:

•Si vous recevez un courriel de RBC qui semble suspect, transférez-le à l'adresse information.security@rbc.com et supprimez-le.

.Dour en savoir plus, consultez la page relative aux fraudes par courriel et aux sites Web imposteurs (https://www.rbc.com/cyberfute/nousjoindre/index.html).

Veuillez ne pas répondre à ce courriel. Il vous a été envoyé à partir d'un compte non surveillé. Pour toute question concernant ce courriel, veuillez communiquer avec votre conseiller.

Cordialement,

**RBC Assurances**